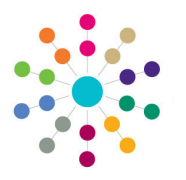

**Reference Guide**

## **Early Years Generating Manual Payments**

Manual payments are ad-hoc payments made to a funded service. The payment type can be either Manual Interim (MINT) or a non-seeded payment type set up by the Local Authority.

## **Generating a Manual Payment**

## Menu: **Focus | Early Years | Search for Funded Service**

- 1. Select **Focus | Early Years | Search for Funded Service** to display the **Search for Funded Services** page.
- 2. Enter search criteria and click the **Search** button to display a list of matching services.

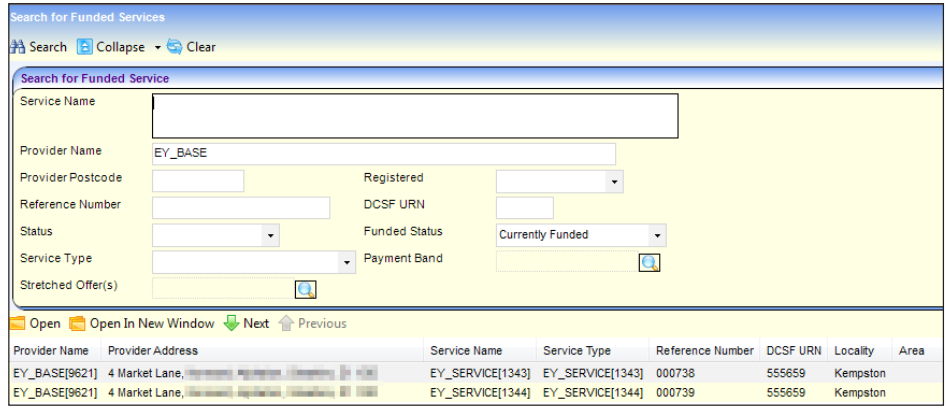

3. Select the required service and click the **Open In New Window** button to display the **Funded Service** details page.

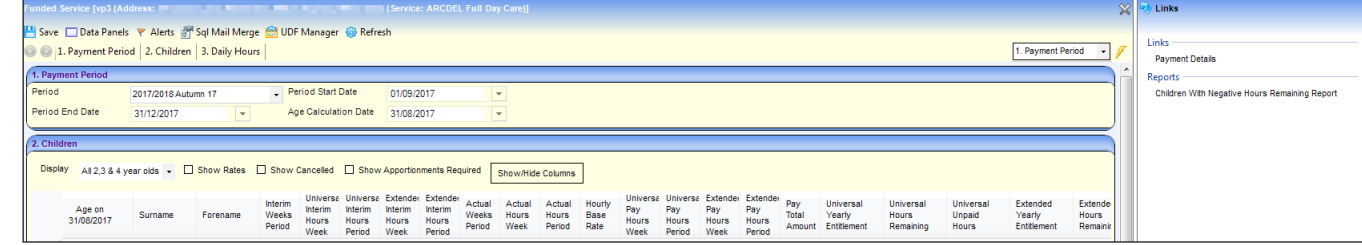

4. Click the **Payment Details** link to display the **Payment Details** for the service.

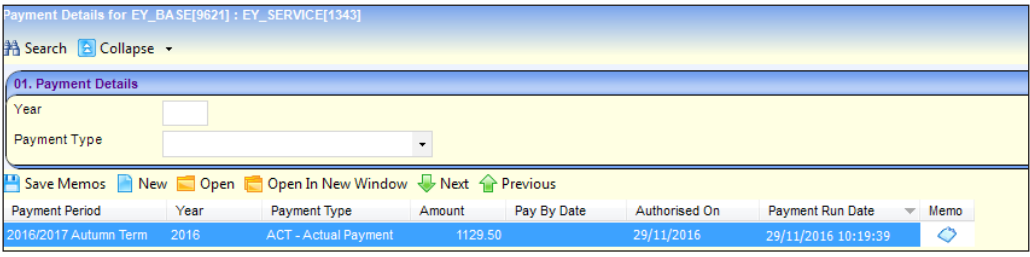

- 5. Click the **New** button to display the **New Payment** page.
- 6. Select the required **Payment Period**.
- 7. Select the required **Payment Type** e.g. MINT or a nonseeded payment type.

All age groups are included by default.

- 8. If required, de-select one or more age groups by clicking in the check box to display a cross.
- 9. Click the **Continue** button to display the **Payment** page.

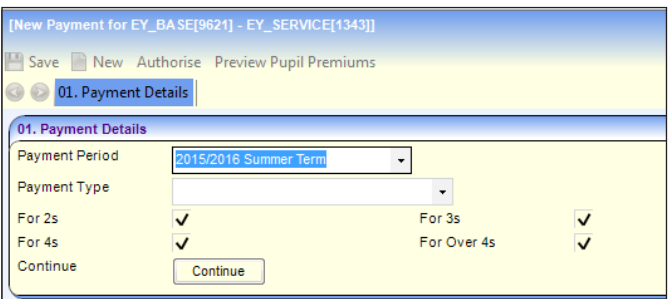

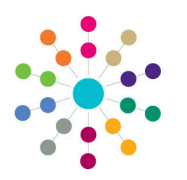

**Reference Guide**

**Early Years Generating Manual Payments**

- 10. Enter an **Amount**.
- 11. Select a **Pay By Date**.
- 12. If required, click the **Preview Pupil Premium** button to display a list of children who will have an EYPP supplement added or removed when the payment is generated.
- 13. Click the **Save** button.

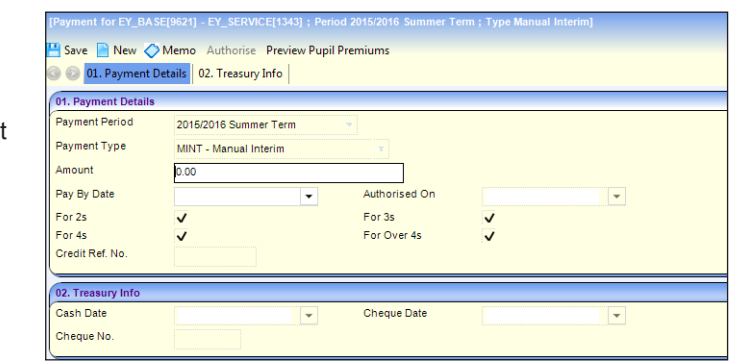

**NOTES:** A manual payment can only be made if the **Manual Payment** check box is selected (ticked) on the **Interim Payments** panel when the **Payment Period** is defined via **Focus | Early Years | Early Years Setup | Define Early Years Payment Period**.

A manual interim (MINT) payment cannot be generated for a funded service if an interim payment has already been made for the same payment period.

A manual payment must be authorised before the payment is made.

**Related Reference Guides:**

- **EY\_Payments\_Defining Payment Periods**
- **EY\_Payments\_Adding Children to a Funded Service**
- **EY\_Payments\_Amending Hours**
- **EY\_Payments\_Updating Funded Service Hours**
- **EY\_Payments\_Generating Payments**
- **EY\_Payments\_Authorising Payments**

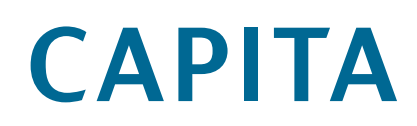

Capita One. Tel: 01234 838080. Email: info@capita-one.co.uk. Web: www.capita-one.co.uk. © Capita Business Services Ltd. 2018. All rights reserved. No part of this publication may be reproduced, photocopied, stored on a retrieval system, translated or transmitted without the written consent of the publisher.<br>For more detailed instructions refer to the online help file or handbook. You can contact the Service Desk This guide is based on the version of the software (Summer 2017, 3.63) in use at the time of publication.